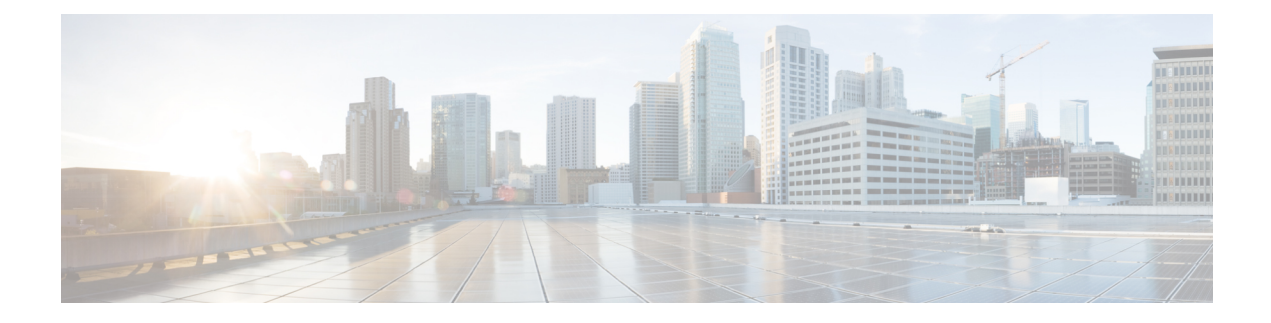

# **Configuring Right-To-Use Licenses**

- Finding Feature [Information,](#page-0-0) on page 1
- Restrictions for [Configuring](#page-0-1) RTU Licenses, on page 1
- Information About [Configuring](#page-1-0) RTU Licenses, on page 2
- How to [Configure](#page-2-0) RTU Licenses, on page 3
- Monitoring and [Maintaining](#page-5-0) RTU Licenses, on page 6
- [Configuration](#page-6-0) Examples for RTU Licensing, on page 7
- Additional [References](#page-10-0) for RTU Licensing, on page 11
- Feature History and [Information](#page-11-0) for RTU Licensing, on page 12

## <span id="page-0-0"></span>**Finding Feature Information**

Your software release may not support all the features documented in this module. For the latest caveats and feature information, see Bug Search Tool and the release notes for your platform and software release. To find information about the features documented in this module, and to see a list of the releases in which each feature is supported, see the feature information table at the end of this module.

Use Cisco Feature Navigator to find information about platform support and Cisco software image support. To access Cisco Feature Navigator, go to [http://www.cisco.com/go/cfn.](www.cisco.com/go/cfn) An account on Cisco.com is not required.

# <span id="page-0-1"></span>**Restrictions for Configuring RTU Licenses**

The following are the restrictions for configuring and using RTU licenses.

- To activate a license, you must reboot your switch after configuring the new license level.
- An expired evaluation license can not be reactivated after reboot.
- Stack members of a switch stack must run the same license level. If the license level is different, the switch will not join the stack until it is changed and rebooted from the active switch of the stack.
- When you downgrade the license level from an image with add-on licenses to an image without add-ons, only the base license level is retained after downgrade, and not the add-ons.

When you upgrade back to the image with the add-ons, the base license level is retained but the add-ons are not activated.

# <span id="page-1-0"></span>**Information About Configuring RTU Licenses**

## **Right-To-Use Licensing**

Right-to-use (RTU) licensing allows you to order and activate a specific license type and level, and then to manage license usage on your switch. The types of licenses available to order by duration are:

- Permanent licenses—For image-based licenses only. Purchased with a specific feature set with no expiration date.
- Term licenses—For add-on licenses only. Purchased with a feature set for a specific subscription period of 3, 5, or 7 years. The expiration date displays on Cisco Smart Software Manager (Cisco SSM).
- Evaluation licenses—Available with image-based and add-on licenses.Pre-installed on the switch and is valid for only a 90 day in-use period.

To activate a permanent or evaluation license, you are required to accept the End-User License Agreement (EULA).

A permanent license can be moved from one device to another. To activate a license, you must reboot your switch.

Term license expiry information is available only on Cisco SSM. To get started, create a Smart Account. Go to <software.cisco.com>  $\rightarrow$  Administration  $\rightarrow$  Request Smart Account. For more information, see: [http:](http:/�/�www.cisco.com/�c/�en/�us/�buy/�smart-accounts/�software-licensing.html) www.cisco.com c en us buy smart-accounts [software-licensing.html](http:/�/�www.cisco.com/�c/�en/�us/�buy/�smart-accounts/�software-licensing.html)

If you activate the evaluation license, it will expire in 90 days. An evaluation license is a manufacturing image on your switch and is not transferable to another switch. Once activated, this type of license cannot be deactivated until it expires. After your evaluation period expires, at the next reload your switch image will return to its default license and network operations are not impacted.

## **Right-To-Use Image-Based Licenses**

Right-to-use image licenses support a set of features based on a specific image-based license:

- LAN Base—Layer 2 features.
- IP Base—Layer 2 and Layer 3 features.
- IP Services—Layer 2, Layer 3, and IPv6 features.

### **Right-To-Use Add-On Licenses**

The features available with add-on license levels provide Cisco innovations on the switch, as well as on the Cisco Digital Network Architecture Center (Cisco DNA Center). Add-On Licensesrequire an RTU image-based license as a pre-requisite.

• Digital Networking Architecture (DNA) Essentials

This add-on license can be purchased with LAN Base, IP Base, or IP Services image-based licenses.

• DNA Advantage (Contains DNA Essentials plus more)

Ш

This add-on license can be purchased only with IP Base or IP Services image-based licenses.

## **License Activation for Switch Stacks**

Right-to-use licensing is supported on switch stacks. A switch is a set of up to nine stacking-capable switches connected through theirStackWise-480 ports. One switch in the stack is identified as the active switch and the remaining switches are standby switches. The active switch is activated with an RTU license from its active console. The license level for the standby switches in the stack can be activated at the same time.

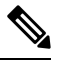

**Note** A switch stack cannot contain mixed license levels. Also, the switches must be of the same platform.

To change the license level, you do not need to disconnected the new added stack member if the stack cables are connected. Use the active switch console to set the new member's license level same as active switch and reboot the new member to join the stack.

# <span id="page-2-0"></span>**How to Configure RTU Licenses**

## **Activating an Image Based License**

To activate image based licenses, complete the following task:

#### **SUMMARY STEPS**

- **1. license right-to-use activate**{**ipbase**| **ipservices**|**lanbase**} [ **all**| **evaluation**|**slot***slot-number*][**acceptEULA**]
- **2. reload** [ *LINE* | **at** | **cancel** | **in** | **slot** *stack-member-number* | **standby-cpu** ]
- **3. show license right-to-use usage** [ **slot** *slot-number* ]

#### **DETAILED STEPS**

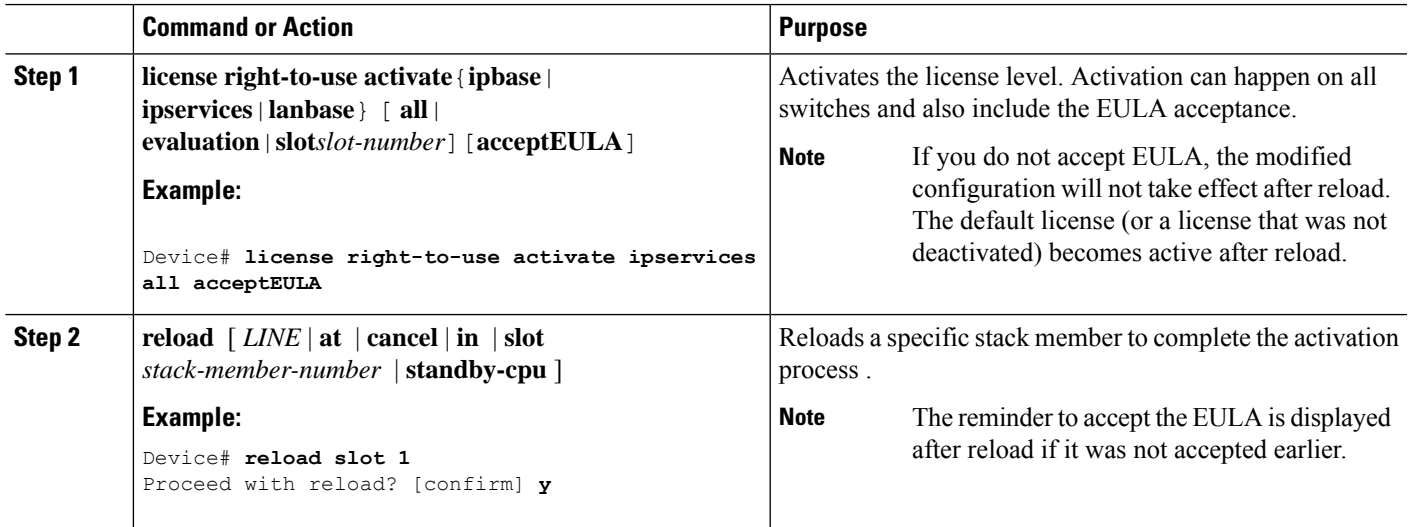

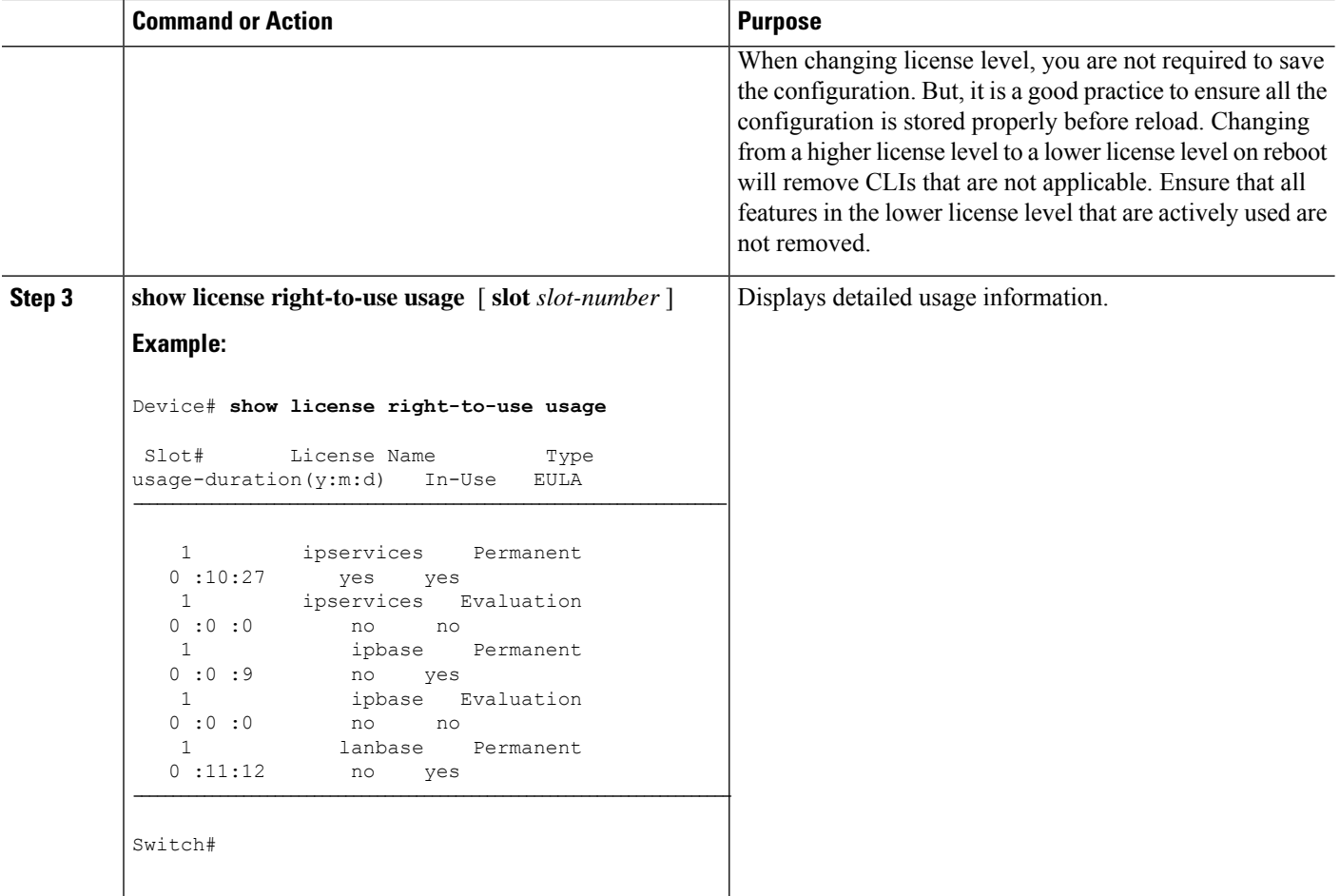

## **Activating an Add-On License**

Beginning in the privileged EXEC mode, complete the following task to activate an add-on license:

#### **Before you begin**

Ensure that you have already activated the required image-based license:

- For DNA Essentials, you must have activated the LAN Base, IP Base, or IP Services image-based license.
- For DNA Advantage, you must have activated the IP Base or IP Services image-based license.

#### **SUMMARY STEPS**

- **1. license right-to-use activate addon**{**dna-essentials** | **dna-advantage**} {**evaluation**|**subscription**} [ **all** |**slot***slot-number*][**acceptEULA**]
- **2. reload** [ *LINE* |**at** | **cancel** | **in** |**slot** *stack-member-number* |**standby-cpu** ]
- **3. show license right-to-use usage** [**slot** *slot-number* ]

#### **DETAILED STEPS**

 $\mathbf l$ 

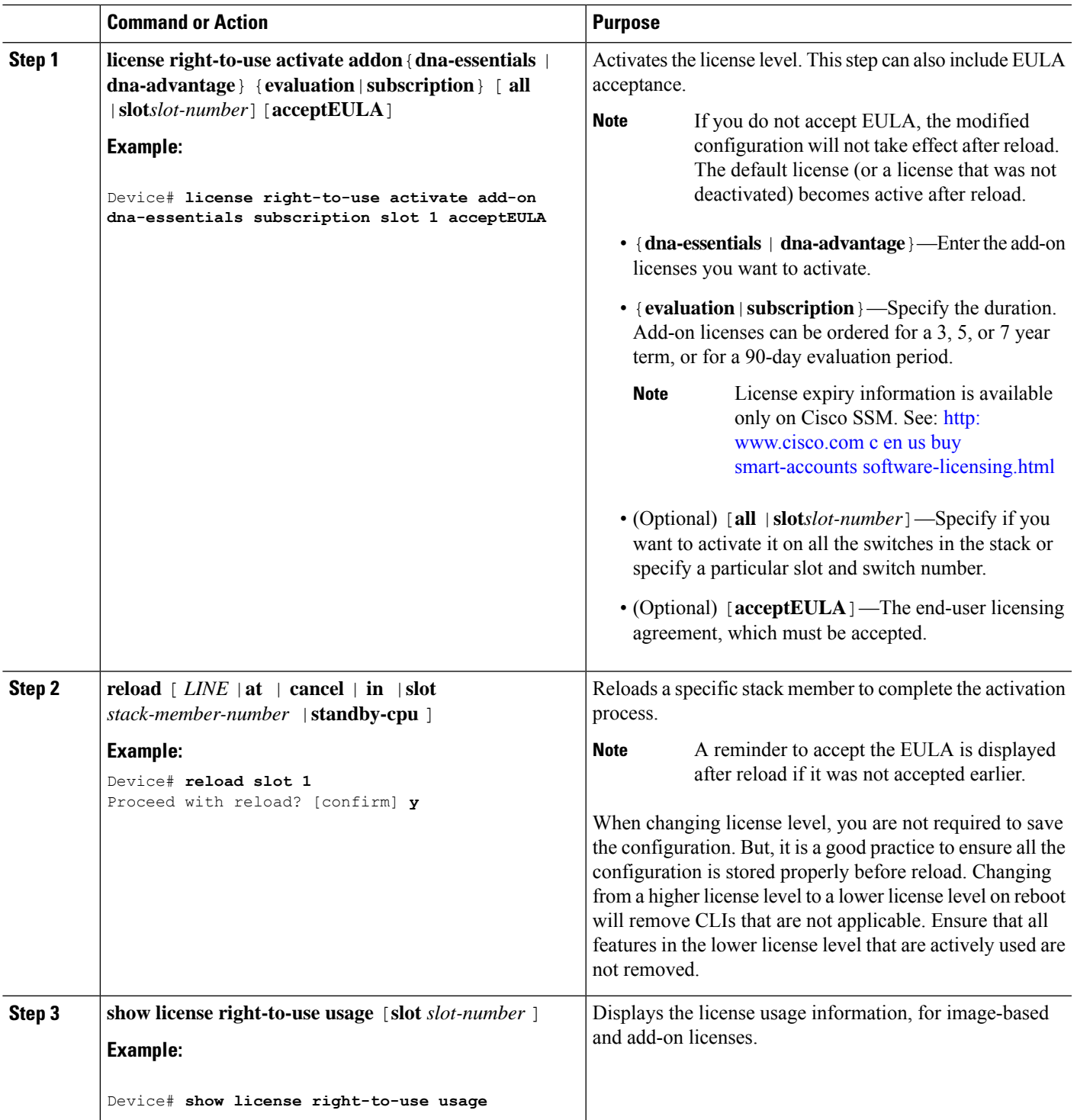

## **Rehosting a License**

To rehost a license, you have to deactivate the license from one device and then activate the same license on another device.

#### **SUMMARY STEPS**

- **1. license right-to-use deactivate [license-level] slot** *slot-num*
- **2. license right-to-use activate [license-level] slot** *slot-num* [ **acceptEULA**]

#### **DETAILED STEPS**

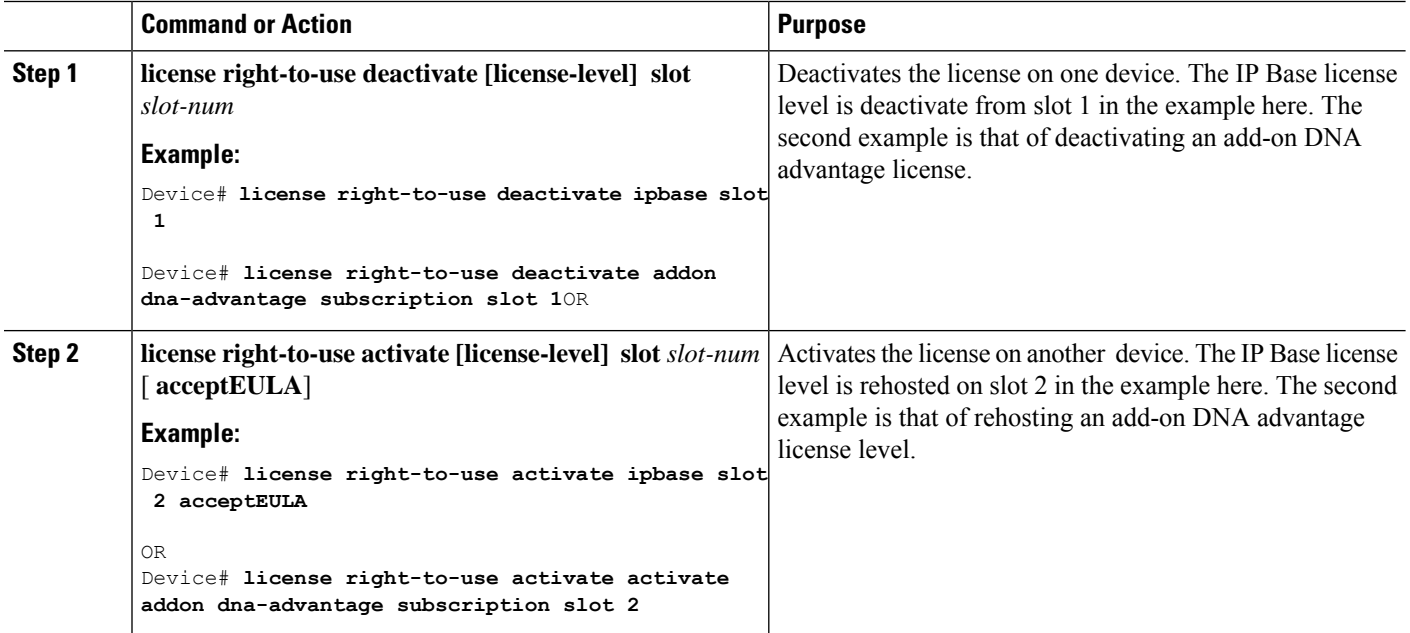

# <span id="page-5-0"></span>**Monitoring and Maintaining RTU Licenses**

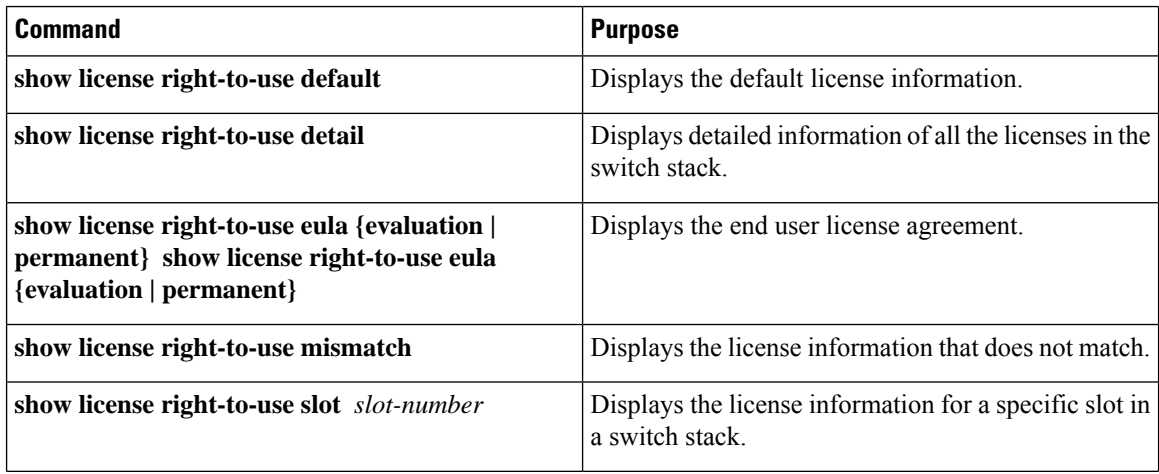

Ш

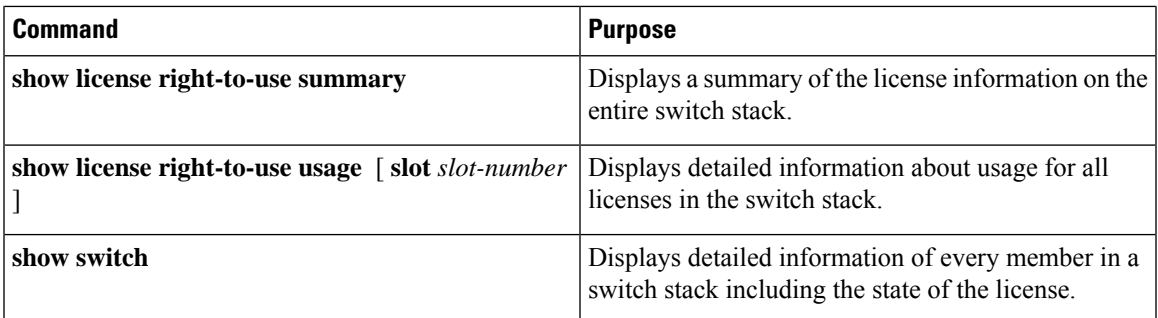

# <span id="page-6-0"></span>**Configuration Examples for RTU Licensing**

## **Examples: Activating RTU Image Based Licenses**

This example shows how to activate an IP Services image license and accept the EULA for a specific slot:

```
Switch# license right-to-use activate ipservices slot 1 acceptEULA
% switch-1:stack-mgr:Reboot the switch to invoke the highest activated License level
```
This example shows how to activate a license for evaluation:

```
Switch# license right-to-use activate ipservices evaluation acceptEULA
% switch-1:stack-mgr:Reboot the switch to invoke the highest activated License level
```
## **Examples: Displaying RTU Licensing Information**

This example shows the consolidated RTU licensing information from the active switch on a switch stack. All of the members in the stack have the same license level.

Switch# **show license right-to-use summary** License Name Type Period left --------------------------------------- ipservices Permanent Lifetime ---------------------------------------- License Level In Use: ipservices License Level on Reboot: ipservices

This example shows the consolidated RTU licensing information, from the active switch on a switch stack. here, image-based and add-on licenses are being used. All of the members in the stack have the same license level.

```
Device# show license right-to-use summary
License Name Type Period left
  ----------------------------------------
     ipbase Permanent Lifetime
```
dna-advantage Subscription Subscription Active ------------------------------------------------------

License Level In Use: ipbase+dna-advantage Subscription License Level on Reboot: ipbase+dna-advantage Subscription

This example shows the RTU default licenses. Default licenses are pre-installed and cannot be removed or transferred. If no license is activated the switch uses the default license, after a reboot.

Switch# **show license right-to-use default**

Slot# License Name Type ------------------------------------- 1 lanbase Permanent ------------------------------------- Slot# License Name Type ------------------------------------ lanbase Permanent ------------------------------------- Slot# License Name Type ------------------------------------- 3 lanbase Permanent -------------------------------------

## **Example: Displaying RTU License Details**

This example shows all the detailed information for the RTU licenses on slot 1:

```
Device# show license right-to-use detail slot 1
Index 1
 License Name : ipservices<br>Period left : Lifetime
 Period left
 License Type : Permanent
 License State : Active, In use
 License Location: Slot 1
Index 2
 License Name : ipservices
 Period left : 90
 License Type : Evaluation
 License State : Not Activated
 License Location: Slot 1
Index 3
 License Name : ipbase
 Period left : Lifetime<br>License Type : Permanen
               : Permanent
 License State : Active, Not In use
 License Location: Slot 1
Index 4
 License Name : ipbase
 Period left : 90
  License Type : Evaluation
  License State : Not Activated
 License Location: Slot 1
Index 5
 License Name : lanbase
  Period left : Lifetime
  License Type : Permanent
 License State : Active, Not In use
```
Ш

License Location: Slot 1

This example shows all the detailed information for the RTU licenses on slot 1 of a device where add-on licenses are activated. See Index 12 in the sample output below:

```
Device# show license right-to-use detail slot 1
Index 1
 License Name : ipservices
  Period left : Lifetime
 License Type : Permanent
 License State : Not Activated
  License Location: Slot 1
Index 2
 License Name : ipservices
  Period left : 90
  License Type : Evaluation
  License State : Not Activated
 License Location: Slot 1
Index 3
 License Name : ipbase
  Period left : Lifetime
  License Type : Permanent
  License State : Active, In use
 License Location: Slot 1
Index 4
  License Name : ipbase<br>Period left : 90
  Period left
 License Type : Evaluation
  License State : Not Activated
 License Location: Slot 1
Index 5
 License Name : lanbase
  Period left : Lifetime
  License Type : Permanent
 License State : Not Activated
 License Location: Slot 1
Index 9
 License Name : dna-essentials<br>
Period left : 90<br>
License m
  Period left
  License Type : Evaluation
 License State : Not Activated
 License Location: Slot 1
Index 10
 License Name : dna-essentials
  Period left : Not Active
 License Type : Subscription
 License State : Not Activated
 License Location: Slot 1
Index 11
  License Name : dna-advantage
 Period left : 90<br>License Type : Eva
               : Evaluation
  License State : Not Activated
 License Location: Slot 1
Index 12
  License Name : dna-advantage
  Period left : Not Active
 License Type : Subscription
  License State : Active, In use
  License Location: Slot 1
```
### **Example: Displaying RTU License Mismatch**

This example shows the license information of the switches in a stack and a mismatch state of a member switch. The member must match the active.

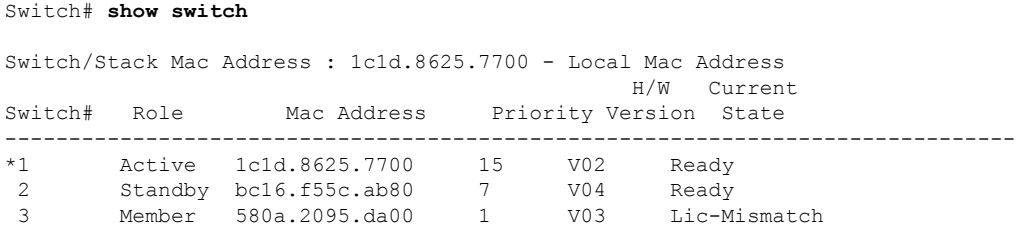

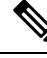

To resolve the license mismatch, first check the RTU license summary: **Note**

```
Switch# show license right-to-use
```
Switch# **show license right-to-use usage**

Then change the license level of the mismatched switched so that it is the same license level of the active switch. This example shows that the IP Base license was activated for the member switch to match the active switch.

Switch# **license right-to-use activate ipbase slot 3 acceptEULA**

## **Example: Displaying RTU Licensing Usage**

This example shows the detailed licensing usage on your switch stack. The IP Services license in Slot 1 is permanent and usage is one day.

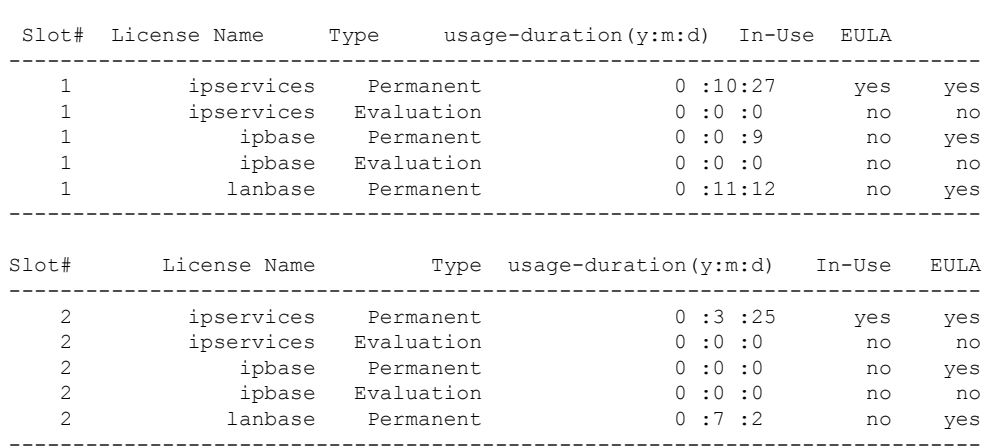

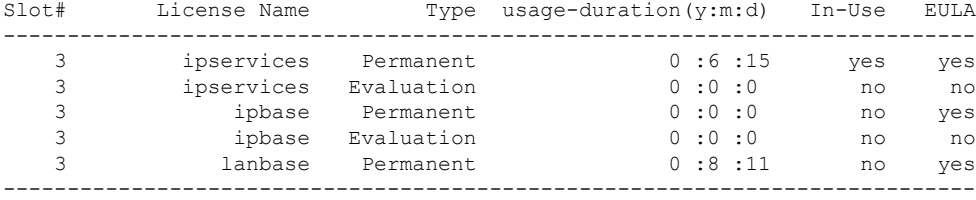

This example shows detailed licensing usage on a particular slot of a stack where add-on licenses are used.

#### Device# **show license right-to-use usage slot 1**

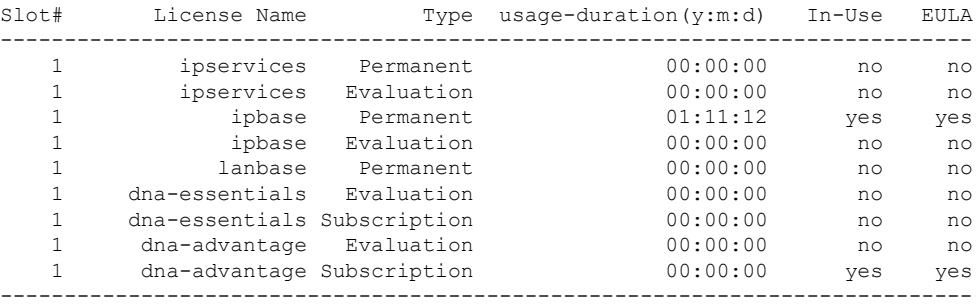

# <span id="page-10-0"></span>**Additional References for RTU Licensing**

#### **Related Documents**

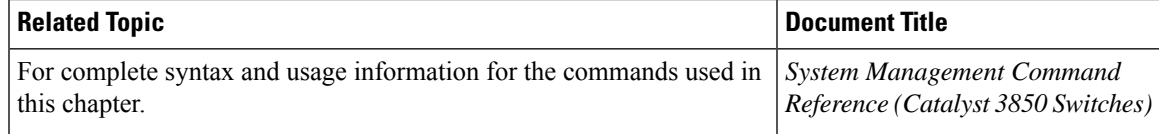

#### **Standards and RFCs**

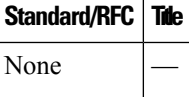

#### **MIBs**

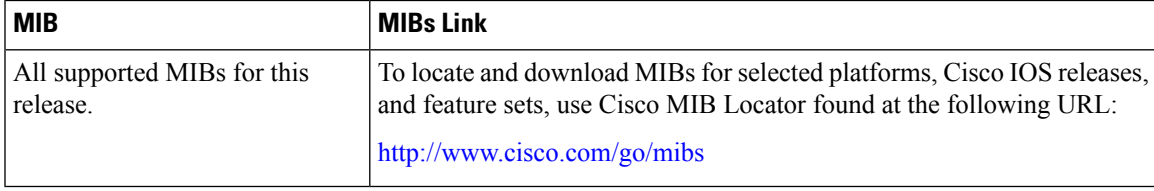

#### **Technical Assistance**

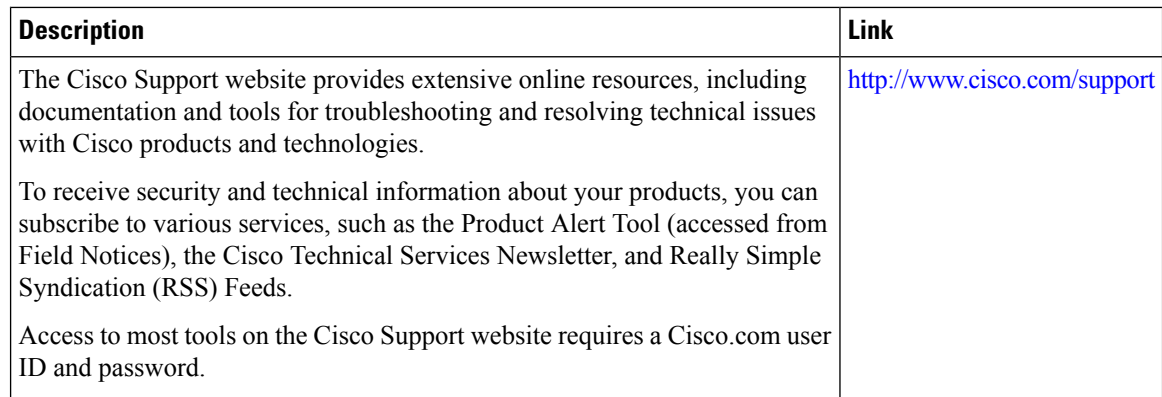

# <span id="page-11-0"></span>**Feature History and Information for RTU Licensing**

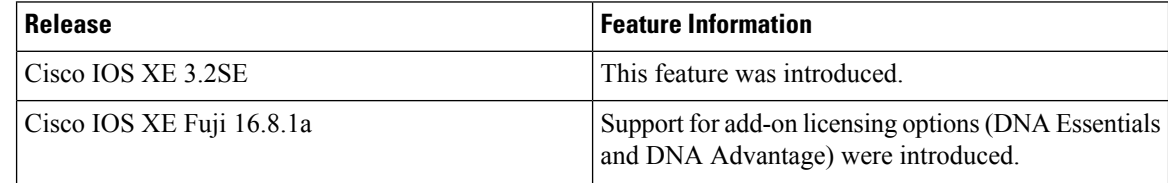